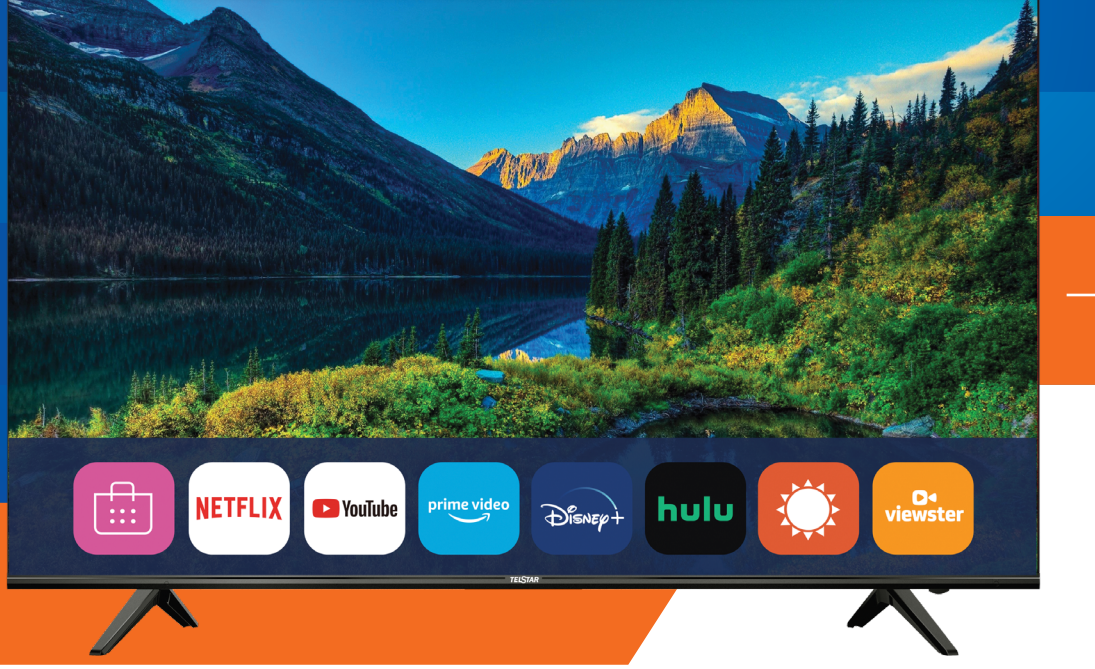

**TELEVISOR 4K** TTK058492KK

# TELSTAR

LA CALIDAD NO CUESTA MÁS

*MANUAL DE INSTRUCCIONES*

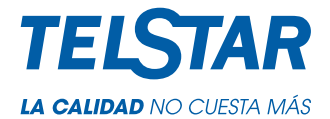

# **INTRODUCCIÓN A WEBOS TV**

Uso de la función de inicio de webOS TV

Puede abrir la pantalla de inicio presionando el botón no en su control remoto.

Puede combinar aplicaciones de uso frecuente en una sola pantalla y usar las que desee en cualquier momento. Concéntrese en cada área de la aplicación. Proporciona la vista previa en la parte superior.

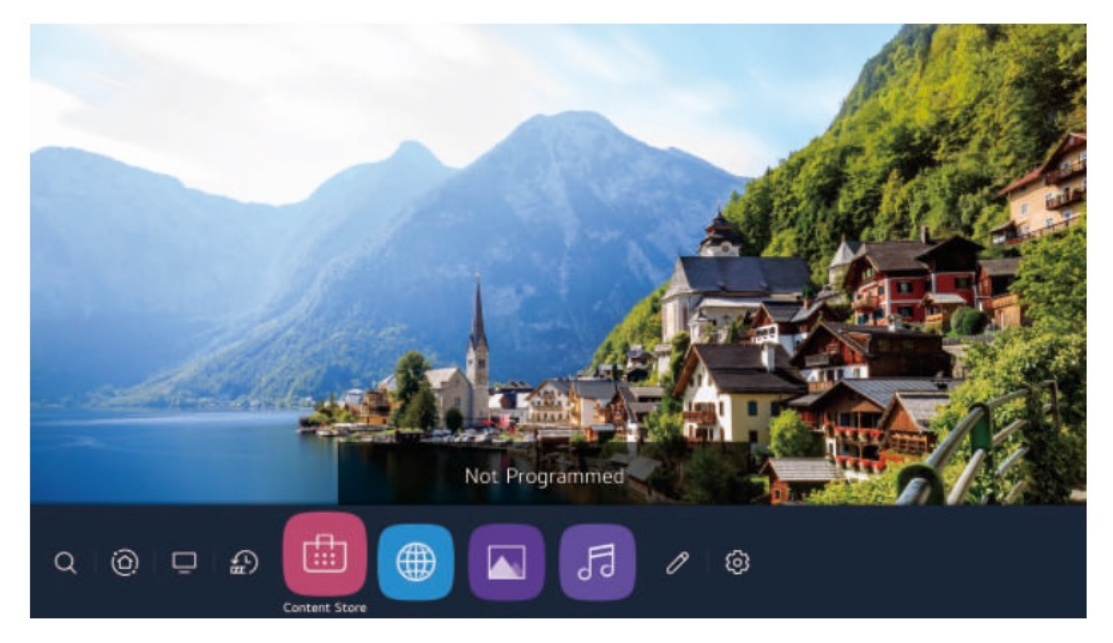

**1.** Inicie la búsqueda.

Para ver los detalles, haga clic en Disfrutar de la búsqueda de contenido de Content Store en la Guía del usuario.

**2.** Vaya al panel de inicio.

Puede seleccionar o controlar un dispositivo (móvil, dispositivo externo, dispositivos IoT domésticos, etc.) conectado al televisor.

Para obtener más información, consulte Conexión de dispositivos externos mediante el panel de inicio en

#### **Guía del usuario.**

- **3.** Vaya a la entrada de TV que utilizó recientemente.
- **4.** Vaya a la aplicación utilizada recientemente.

Mantenga presionado el botón no en el control remoto o enfóquese en los Recientes.

Puede ejecutar o cerrar una aplicación utilizada recientemente en la lista proporcionada en el área Vista previa en la parte superior.

**5.** Puede ejecutar, mover y eliminar las aplicaciones instaladas en su televisor.

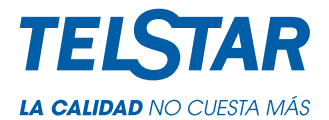

Puede verificar o ejecutar funciones útiles de cada aplicación y contenido recomendado en la vista previa sin ingresar a la aplicación.

Es posible que algunas aplicaciones no proporcionen la vista previa.

La pantalla de inicio se mostrará automáticamente cuando se encienda el televisor. Si no desea que se muestre la pantalla de inicio, configure Inicio automático de  $\overline{Q} \rightarrow$   $\rightarrow$  general  $\rightarrow$  Configuración de inicio como Desactivado.

La disponibilidad y el acceso a los Contenidos y Servicios en el dispositivo están sujetos a cambios. en cualquier momento sin previo aviso.

#### **ADMINISTRAR "HOME":**

Administrar la página principal de webOS TV

Puede ver una lista de todas las aplicaciones instaladas en su televisor, cambiar sus posiciones o eliminarlas. **1.**Seleccione la aplicación que desea editar y mantenga presionado el botón Rueda (OK) en el control remoto.

Esto activará el modo de edición de la aplicación.

O puede seleccionar el botón de modo de edición en la esquina derecha de la lista de inicio para ingresar al modo de edición de la aplicación.

**2.**Para mover la aplicación a la posición deseada, vaya a la posición y presione el botón Rueda (OK).

Para eliminar una aplicación, seleccione el icono de eliminación de la aplicación encima de la aplicación.

Puede mover y eliminar tantas aplicaciones como desee antes de salir del modo de edición. También puede mover aplicaciones con los botones  $\blacktriangleleft$  en su control remoto.

**3.** Una vez realizada la edición, presione Cerrar en la parte superior derecha para salir del modo de edición de aplicaciones. La aplicación de TV predeterminada no se puede editar.

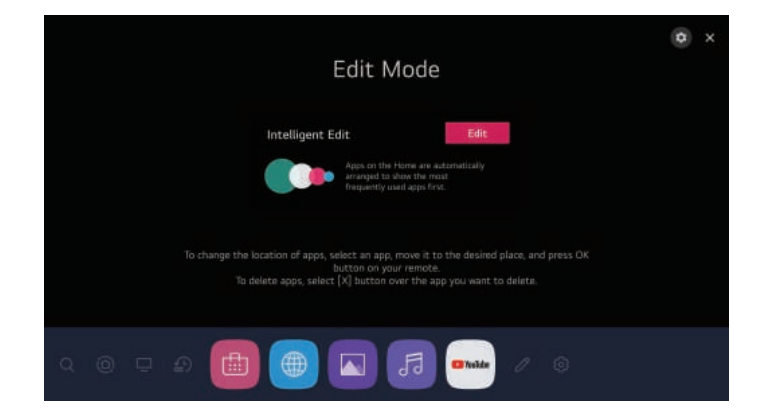

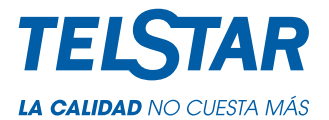

**1.**Puede organizar automáticamente la lista de aplicaciones en el orden de uso más frecuente en función de su patrón de uso de aplicaciones acumulado.

**2.** Puede agregar su programa de servicio de video favorito a la lista.

Esta función está disponible solo cuando la red está conectada.

Es posible que algunos modelos no sean compatibles.

#### **Preparación de TV en vivo**

**1.**Conecte la antena de transmisión al televisor.

También puede conectar un equipo que pueda recibir transmisiones, como un decodificador, en lugar de la antena.

Ejecutar  $\overline{Q}$   $\rightarrow$   $\rightarrow$  Conexión  $\rightarrow$  Configuración de conexión del dispositivo Universal Configuración de control

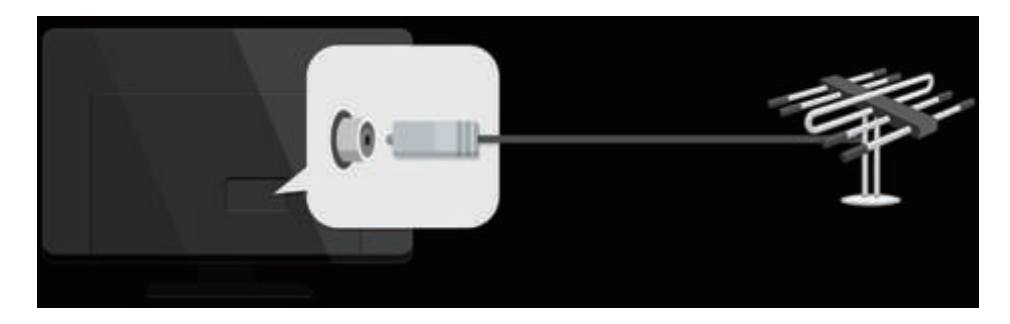

**2.**Inicie el ⊗ → {}} → Programas Sintonización de programas (Programa

Tuning & Settings) Auto Tuning.

Busca y agrega solo los programas que se están transmitiendo.

Para resolver un problema relacionado con esta función, consulte la sección Solución de problemas de la Guía del usuario. Configuración de una red cableadaww Configuración de una red cableada

## **CONECTARSE A LA RED**

Si configura los ajustes para la red, puede utilizar varios servicios, como contenidos y aplicaciones en línea.

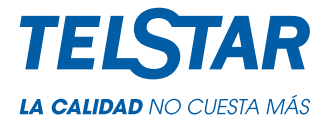

#### **Configuración de una red cableada**

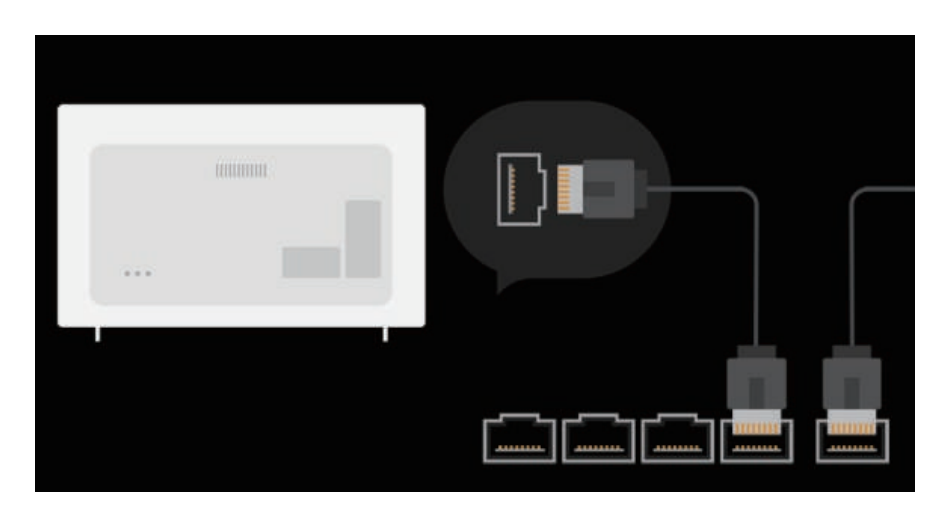

**1.**Conecte el puerto LAN del televisor y el enrutador mediante un cable LAN.

El enrutador debe estar conectado a Internet de antemano.

Si el enrutador admite DHCP, el televisor se conecta automáticamente a la red cuando conecta el televisor

a la red con un cable LAN.

Si la red no se conecta automáticamente

**2.** Presione el botón  $\oslash$  en el control remoto.

**3.**Seleccione  $\begin{pmatrix} \cdot & \cdot \\ \cdot & \cdot \end{pmatrix}$  → Conexión → Configuración de conexión de red

Conexión por cable (Ethernet).

Para ver los detalles, haga clic en Configuración de conexión Configuración de conexión de red en la Guía del usuario

# **CONFIGURACIÓN DE UNA RED INALÁMBRICA**

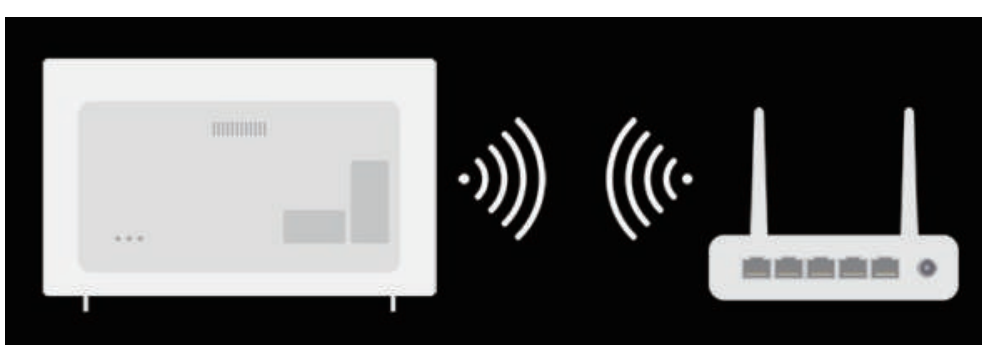

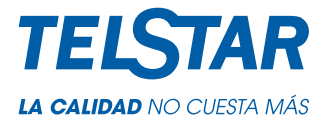

- **1.** Encienda el enrutador conectado a Internet.
- **2.** Presione el botón Configuración en el control remoto.
- **3.** Seleccione el icono Todas las configuraciones Conexión Configuración de conexión de red Conexión Wi-Fi.
- **4.** Cuando se completa la búsqueda de red, la lista de redes disponibles para la conexiónse muestra.
- **5.** Seleccione una red para conectarse.

Si su enrutador de LAN inalámbrica está protegido con contraseña, ingrese la contraseña configurada para el enrutador.

# **CONEXIÓN A LA RED ADVERTENCIAS DE CONFIGURACIÓN DE RED**

**1.** Utilice un cable LAN estándar (conéctelo a Cat7 o superior con conector RJ45, 10 Base-T, o puerto LAN 100 Base TX).

**2.** Reiniciar el módem puede solucionar algunos problemas de conexión a la red. Apague la alimentación, desconéctela y vuelva a conectarla, y luego encienda la alimentación para resolver el problema.

**3.** El fabricante no es responsable de ningún problema de conexión de red o de cualquier falla, mal funcionamiento o error causado por la conexión de red.

**4.** Es posible que la conexión de red no funcione correctamente debido a la configuración de la red o al proveedor de servicios de Internet.

**5.** El servicio DSL debe utilizar un módem DSL; y el servicio de cable debe utilizar un módem de cable. Dado que solo puede haber disponible un número limitado de conexiones de red, es posible que la configuración de la red de TV no se utilice según el contrato con el proveedor de servicios de Internet. (Si el contrato no permite más de un dispositivo por línea, solo se puede usar la PC ya conectada).

**6.** Una red inalámbrica puede experimentar interferencias de otros dispositivos que utilizan la frecuencia de 2,4 GHz (teléfono inalámbrico, dispositivo Bluetooth u horno microondas). Aunque también pueden producirse interferencias cuando se utiliza la frecuencia de 5 GHz, es menos probable que ocurran.

**7.** El entorno inalámbrico puede hacer que el servicio de red inalámbrica funcione lentamente.

No apagar todas las redes domésticas locales puede causar un tráfico excesivo en algunos dispositivos. El dispositivo de punto de acceso debe admitir conexiones inalámbricas y la función de conexión inalámbrica debe estar habilitada en el dispositivo para tener una conexión AP (punto de acceso). Comuníquese con el proveedor de servicios para conocer la disponibilidad de conexiones inalámbricas en el punto de acceso.

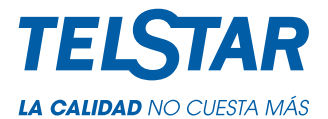

**8.** Verifique el SSID y la configuración de seguridad del AP. Consulte la documentación correspondiente para conocer el SSID y la configuración de seguridad del AP.

**9.** Una configuración no válida de los dispositivos de red (compartidor de línea alámbrico / inalámbrico, concentrador) puede hacer que el televisor funcione con lentitud o no funcione correctamente. Instale los dispositivos correctamente de acuerdo con el manual y la red correspondientes.

**10.** El método de conexión puede variar según el fabricante del AP.

**11.** Para resolver un problema relacionado con esta función, consulte la sección Solución de problemas de la Guía del usuario.

#### **ADMINISTRAR SU CUENTA**

En Administración de cuentas, puede usar su dirección de correo electrónico para crear una nueva cuenta LG. Alternativamente, puede crear e iniciar sesión en una cuenta LG utilizando el ID y la contraseña de una cuenta de servicio externa.

Presione el botón <sup>63</sup> en el control remoto.

Seleccione  $\therefore$  → Administración general de cuentas → Iniciar sesión en la cuenta LG. Seleccione Crear cuenta. Lea y acepte los Términos de servicio. Ingrese ID y contraseña. Su identificación debe ser su dirección de correo electrónico.

Introduzca su fecha de nacimiento.

Si selecciona Aceptar, se envía un enlace de verificación a la dirección de correo electrónico que ingresó. Complete la verificación por correo electrónico dentro del período de validez.

Si la verificación del correo electrónico se realiza correctamente, se crea una cuenta LG y puede iniciar sesión con esta información de cuenta.

- Es posible que algunos modelos no sean compatibles.
- Se requiere conexión a Internet para crear una cuenta.
- La información requerida puede variar según el país.
- Es posible que se le restrinja el servicio según su edad.

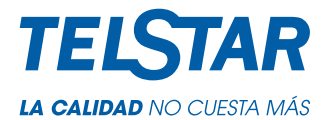

#### **Administrar su cuenta LG**

Puede administrar la información de su cuenta LG. Presione el botón  $\oslash$  en el control remoto. Vaya a  $\left| \cdot \right|$   $\rightarrow$  Gestión general de cuentas para iniciar sesión.

#### **Información personal**

Puede ver o editar su información de la cuenta actualmente conectada.

Puede cambiar la contraseña o presionar Editar para editar su información personal. Es posible que algunos modelos no sean compatibles.

# **¿CÓMO OPERAR SU TV?**

#### **Conexión a SIMPLINK (HDMI-CEC)**

#### **Usando SIMPLINK**

Con un solo control remoto, puede administrar fácilmente varios dispositivos, como una barra de sonido o un decodificador conectado a un televisor con HDMI.

Se pueden conectar y utilizar hasta tres dispositivos simultáneamente.

- **1.** Conecte el puerto de salida HDMI SIMPLINK al puerto TV HDMI IN con un cable HDMI.
- **2.** Presione el botón **o** en el control remoto.
- **3.** Seleccione  $\begin{pmatrix} 1 \end{pmatrix}$  → Conexión → Configuración de conexión del dispositivo.
- **4.** Configure SIMPLINK (HDMI-CEC) en Encendido.

**5.** Configure los ajustes de Auto Power Sync en Activado o Desactivado. (Si Auto Power Sync está activado, al encender un dispositivo vinculado a SIMPLINK se encenderá el televisor. Cuando apague el televisor, el dispositivo también se apagará).

**6.** Encienda el dispositivo conectado. Cuando el televisor se conecta automáticamente al dispositivo, la entrada cambiará.

Si el dispositivo no se conecta automáticamente al televisor, haga clic en el botón Entrada.

Esta función solo funciona con dispositivos con el logotipo SIMPLINK. Verifique el SIMPLINK logo en el dispositivo externo.

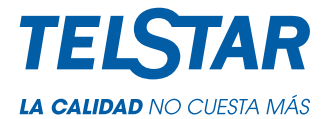

El uso de cualquier producto diferente a los especificados puede causar problemas durante el funcionamiento. Para utilizar Simplink, debe utilizar un cable HDMI de alta velocidad con función CEC (Consumer Electronics Control). El cable HDMI de alta velocidad tiene el pin 13 para permitir el intercambio de información entre dispositivos.

Si desea emitir sonido al equipo de audio externo conectado a través del Cable HDMI, configure SIMPLINK (HDMI-CEC) en Encendido

# **DISFRUTA DE LA TELEVISIÓN EN VIVO**

Aprovechar al máximo el menú en vivo

Uso del menú en vivo

Puede utilizar las funciones relevantes con facilidad al ver transmisiones de televisión. Presione el botón LIST en el control remoto. O presione el botón Rueda (OK) en el control remoto y seleccione Programas.

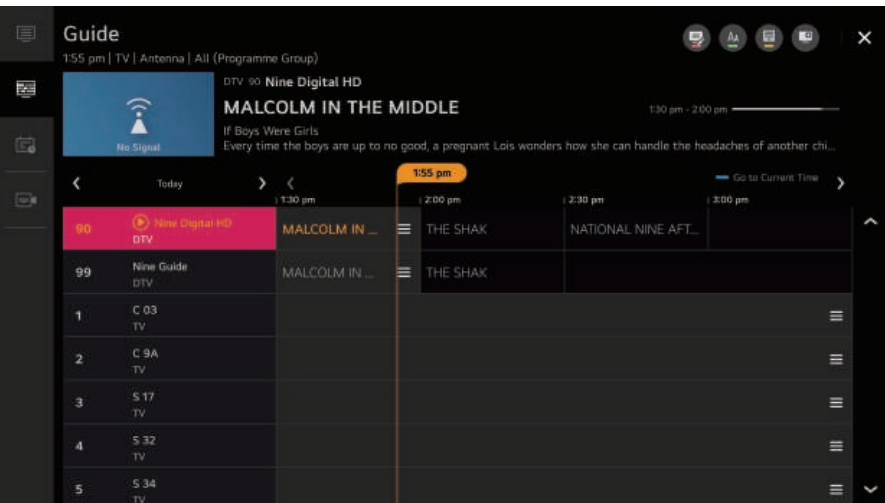

- **1. Programas:** vea una lista de contenido de transmisión que se está transmitiendo actualmente.
- **2. Guía:** puede ver los programas y el horario de cada programa.

Para ver los detalles, haga clic en la Guía de visualización de Enjoy TV en vivo en la Guía del usuario.

**3. Programador de TV**: puede ingresar la hora y la fecha de un programa para programar su visualización o grabación a la hora establecida.

Para ver los detalles, haga clic en Disfrutar de la TV en vivo con el Programador de TV en la Guía del usuario.

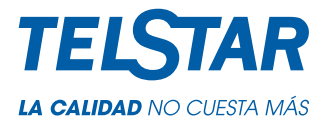

**4. Grabaciones:** puede verificar las grabaciones almacenadas en el dispositivo de almacenamiento y reproducir las grabaciones.

Para ver los detalles, haga clic en Disfrutar de TV en vivo Reproduciendo programas de TV grabados en la Guía del usuario. El menú aparece solo si hay un dispositivo de almacenamiento externo conectado y se puede ver el video grabado.

Los programas que se muestran en la Lista de programas son una configuración de programas proporcionados por el proveedor de servicios de transmisión. Por lo tanto, si el proveedor de servicios de transmisión ha cambiado su configuración de programas sin previo aviso, los programas que se muestran en la Lista de programas pueden diferir de los programas de TV reales.

Debido a que la información del programa que se muestra en la Lista de programas incluye información proporcionada por proveedores externos de la Guía electrónica de programas (EPG), puede diferir de los programas de TV reales.

Debe completar la configuración de la red, la región y la programación automática para recibir el servicio de transmisión en vivo normal.

Los elementos configurables difieren según el modelo

#### **Guía de visualización**

Visualización de la guía de televisión

Puede ver los programas y el horario de cada programa. Presione el botón LISTA del control remoto y seleccione la pestaña Guía en el lado izquierdo de la pantalla.

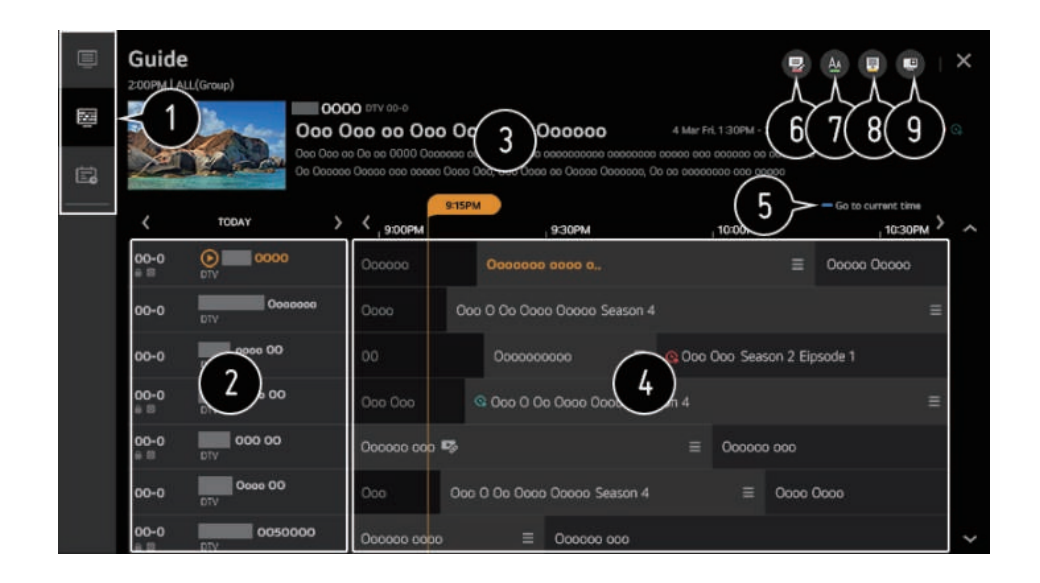

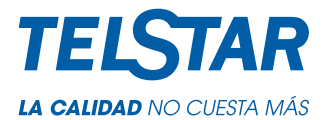

- **1.** Haga clic en cada área y podrá pasar a la aplicación.
- **2.** Puede ver información sobre el programa y la emisora.

**3.** Puede ver información sobre el programa que está viendo actualmente, así como la información del programa enfocado.

**4.** Seleccione el botón Ver detalles o el título del programa deseado. Puede ver más información sobre el programa y realizar Ver / Grabar (solo disponible en ciertos modelos) o Recordatorio / Grabación programada (solo disponible en ciertos modelos), etc.

- **5.** Será llevado a la lista de programas para la fecha y hora actuales.
- **6.** Inicie el Administrador de programas.
- **7.** Puede cambiar el tamaño de la lista de programas para ajustar el número de programas que se muestran en la pantalla.
- **8.** Establece el filtro.
- **9.** Puede encender / apagar Mini TV.

La información del programa no se muestra para programas sin información de transmisión proporcionada. Es posible que algunos modelos no sean compatibles.

Los elementos configurables difieren según el modelo.

#### **Comprobación de la información del programa**

Visualización de información del programa

Durante la visualización de la transmisión en vivo, presione el botón Rueda (OK). Aparece el cartel del programa.

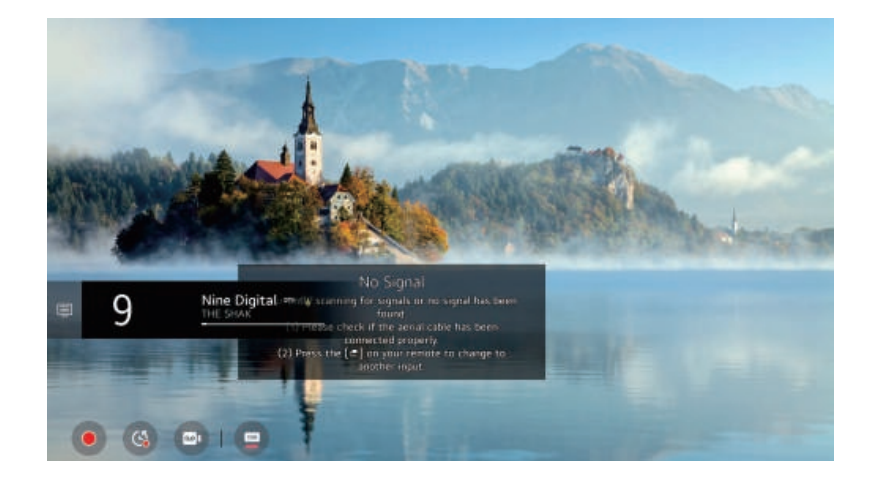

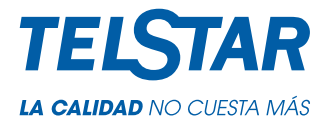

#### **Vaya a Programas.**

Para ver los detalles, haga clic en el menú Disfrute de la televisión en vivo Aprovechando al máximo en vivo en la Guía del usuario.

Muestra la información sobre el programa que está viendo. Seleccione un banner de programa para ingresar a la ventana emergente de información detallada para ver la información detallada del programa o ejecutar funciones adicionales relacionadas con el banner.

Puede ver información de transmisión sobre otros programas usando los botones Arriba / Abajo. Puede ver información de transmisión sobre el programa que está viendo actualmente usando los botones Izquierda / Derecha.

Presione el botón azul en el control remoto para mover la posición de la pancarta.

Las funciones solo se pueden controlar dentro de la ventana emergente de información detallada.

Muestra contenido relacionado con la grabación / reproducción en vivo.

Para ver los detalles, haga clic en Disfrutar de la reproducción en vivo de TV en vivo en la Guía del usuario.

Si el programa que está viendo incluye información como subtítulos o idioma de audio, puede configurar estas funciones.

- Subtítulo: puede configurar el subtítulo.
- Idioma de audio: puede configurar el idioma de audio.
- Solo disponible con transmisiones digitales.
- Icono Multi Audio: puede configurar Multi Audio.

Solo disponible con transmisiones analógicas.

Las funciones disponibles pueden variar según la señal de transmisión

#### **Reproducción en vivo**

Uso de la reproducción en vivo (reproducción en tiempo real)

Es una función que puede utilizar para guardar temporalmente el programa que está viendo actualmente en un disco duro USB, de modo que pueda reproducir cualquier escena que pueda perderse mientras ve la televisión.

Esta función te permite seguir mirando desde donde estabas anteriormente si sales un rato.

- **1.** Introduzca el disco duro USB en el puerto USB.
- **2.** Presione el botón Rueda (OK) en su control remoto.
- **3.** Presione el botón Iniciar reproducción en vivo en la parte inferior de la pantalla.

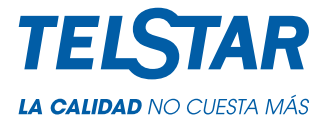

#### **Actualizar**

Muestra la imagen del televisor en la pantalla mientras espera una nueva página de teletexto. La pantalla aparecerá en la esquina superior izquierda de la pantalla. Cuando la página actualizada esté disponible, la pantalla cambiará al número de página. Seleccione este menú nuevamente para ver la página de teletexto actualizada.

Vuelve a la pantalla anterior.

Proporciona una lista de contenido para el género seleccionado.

Ingrese un término de búsqueda.

Salga de la búsqueda.

Debe conectarse a la red para utilizar la función de búsqueda.

Los resultados de la búsqueda pueden variar según el programa, la región, la configuración de red y si ha aceptado los términos y condiciones.

## **DISFRUTAR DE LA TIENDA DE CONTENIDO**

#### **CONECTAR DISPOSITIVOS EXTERNOS**

Uso del panel de inicio

Puede seleccionar o controlar un dispositivo (móvil, dispositivo externo, dispositivos domésticos, etc.) conectado al televisor. Presione el botón  $\hat{\mathbf{u}}$  en el control remoto y seleccione Panel de inicio. También puede mantener presionado el botón  $\bigoplus$  del control remoto.

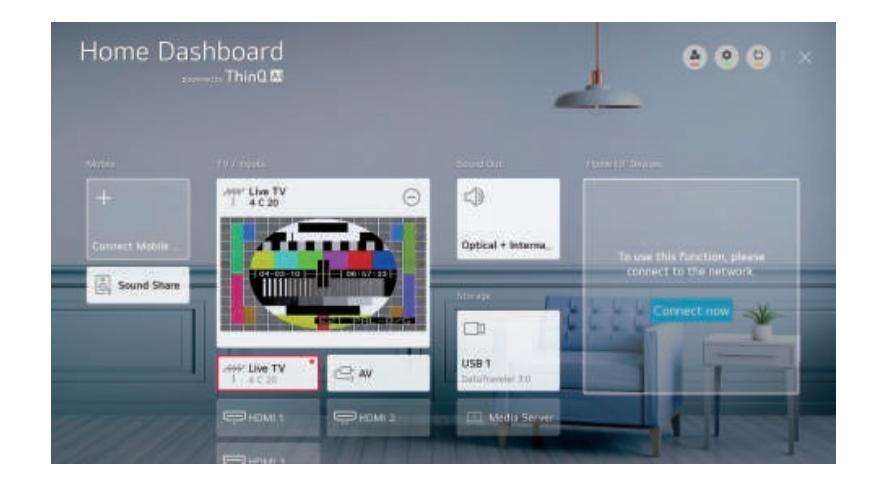

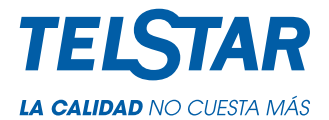

Puede verificar y seleccionar el dispositivo inteligente conectado con la aplicación LG ThinQ. Consulte Conexión de dispositivos externos Conexión de dispositivos inteligentes en la Guía del usuario para obtener más información sobre la acción.

Puede reproducir sonido desde un dispositivo inteligente conectado a través de Bluetooth. Consulte Conexión de dispositivos externos que reproducen sonido desde un dispositivo inteligente a través de los altavoces del televisor en la Guía del usuario para obtener más información sobre la acción.

Puede verificar y seleccionar el dispositivo externo conectado a través del puerto de entrada externo o la red. Se muestra el altavoz de salida seleccionado actualmente y puede navegar a la pantalla de configuración del altavoz de salida.

Puede ver y seleccionar el dispositivo de almacenamiento conectado.

Puede verificar y controlar el dispositivo conectado a través de Home IoT.

Consulte Conexión de dispositivos externos Conexión de dispositivos IoT domésticos en la Guía del usuario para obtener más información sobre la acción.

Puede controlar fácilmente su dispositivo preestableciendo las operaciones deseadas.

**Iniciar sesión:** puede iniciar o cerrar sesión desde y hacia la cuenta LG ThinQ que creó en el dispositivo móvil. **Editar:** puede editar el nombre del dispositivo conectado a Entradas o Dispositivos de IoT domésticos o configurar los ajustes relacionados.

Actualiza la lista de dispositivos.

Salga del panel de inicio.

Los ajustes disponibles varían según el modelo o la región.

#### **Conexión de dispositivos de IoT domésticos**

Puede comprobar y controlar el estado de los dispositivos IoT domésticos conectados.

- **1.** Instale la aplicación LG ThinQ en su teléfono inteligente.
- **2.** Inicie sesión en su cuenta LG ThinQ y registre su propio dispositivo LG ThinQ.
- 3. Presione el botón  $\hat{\omega}$  en el control remoto y seleccione Panel de inicio.
- **4.** Pulse **e** en la parte superior derecha para seleccionar Iniciar sesión.
- **5.** Inicie sesión en su cuenta LG ThinQ. Aparecerá una lista de los dispositivos LG ThinQ registrados.

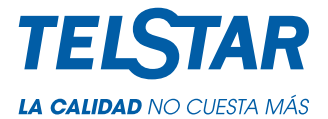

se encuentra en un área donde la aplicación LG ThinQ no está en servicio, la conexión del dispositivo LG ThinQ no será compatible.

Si está controlando el dispositivo externo desde su aplicación móvil, es posible que no pueda controlar el dispositivo desde su televisor. Salga de la aplicación móvil para controlarla desde su televisor.

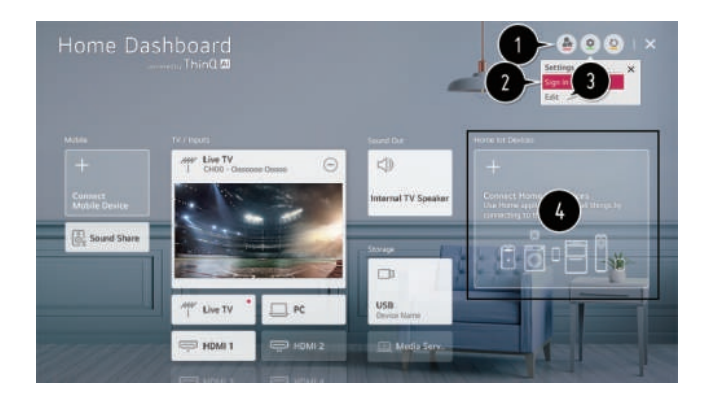

- **1.** Puede controlar fácilmente su dispositivo preestableciendo las operaciones deseadas.
- **2.** Puede iniciar y cerrar sesión desde y hacia la cuenta LG ThinQ que creó en el dispositivo móvil.

**3. Editar lista:** puede cambiar el nombre, mostrar / ocultar o cambiar el orden de los dispositivos conectados a los dispositivos IoT domésticos.

**Notificación:** si lo activa, puede recibir notificaciones sobre el estado de los dispositivos IoT domésticos.

**Eliminar:** puede eliminar el dispositivo conectado. Solo puede eliminar ciertos dispositivos del televisor. 4.Puede consultar la guía de conexión para dispositivos IoT domésticos. Puede conectar y mostrar los dispositivos registrados en su cuenta LG ThinQ.

Una vez que el dispositivo está conectado, la tarjeta se cambiará a un tamaño más pequeño y aparecerá en la parte inferior de la lista de conexiones del dispositivo.

Los ajustes disponibles varían según el modelo o la región.

Los dispositivos de IoT que se pueden conectar a un televisor están sujetos a cambios sin previo aviso.

Los dispositivos LG ThinQ conectables y las funciones disponibles pueden diferir entre el teléfono móvil y el televisor

#### **Conexión de dispositivos inteligentes**

Puede utilizar una variedad de funciones conectando el televisor a un dispositivo inteligente. Conexión de su dispositivo inteligente a un televisor mediante la aplicación LG ThinQ

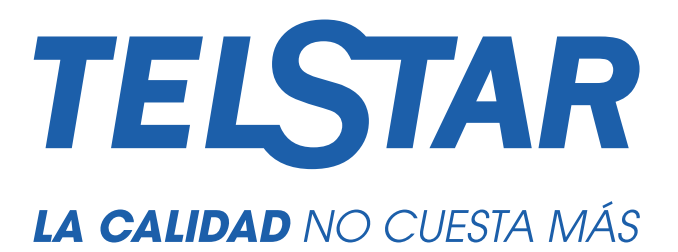

**www.calidadtelstar.com**